## **Installationbeispiel "Webuntis"-Stundenplan-App für Schüler**

**Smartphone (Android ab Vers. 4.1) (auch für Appel- und Windows-Phones erhältlich)** 

1) Googeln nach "webuntis mobile"

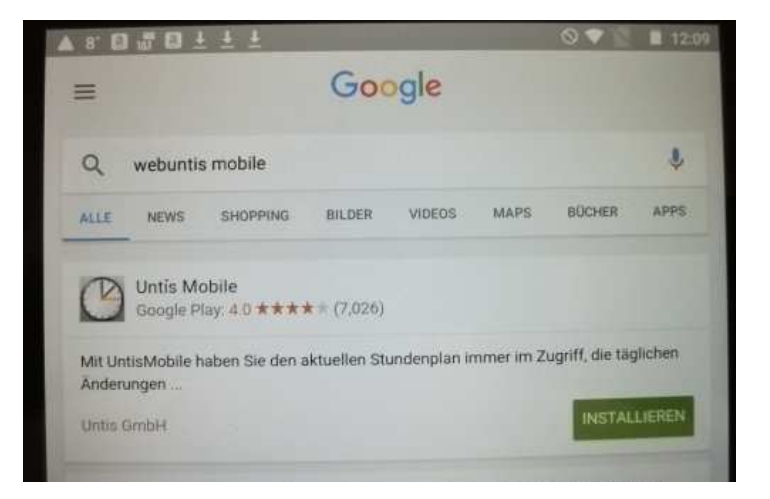

2) Nach der Installation öffnen

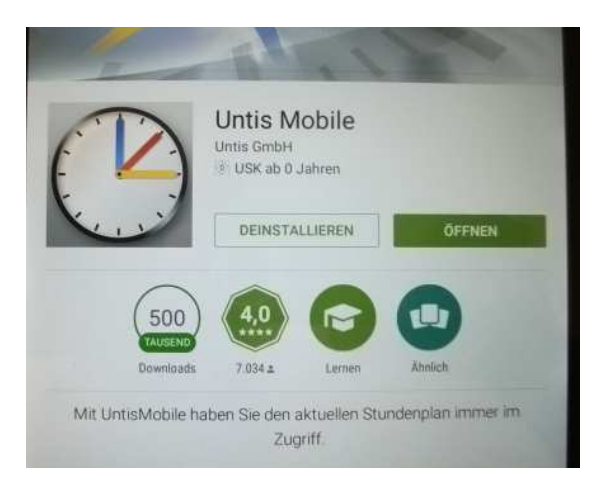

3) Eingabe des Schulnamens "bbs-cadenberge"

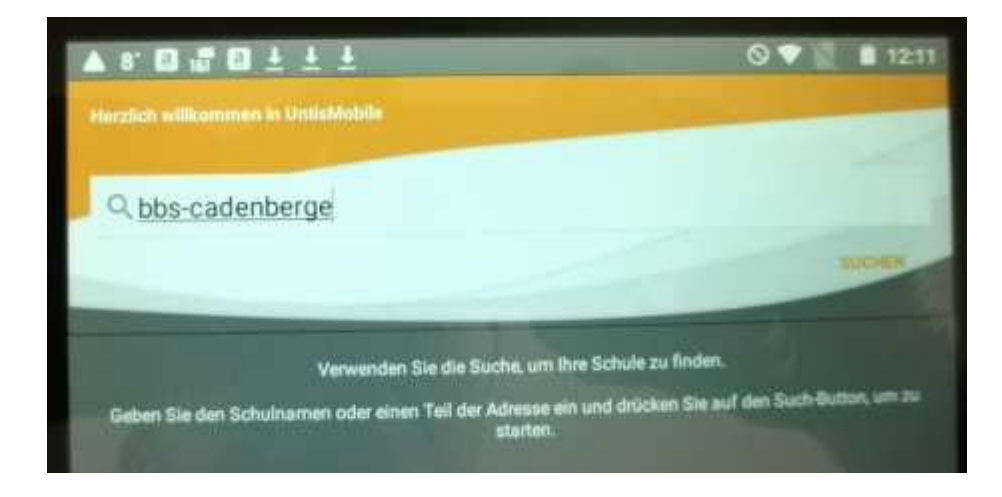

4) Die Schuladresse wurde gefunden

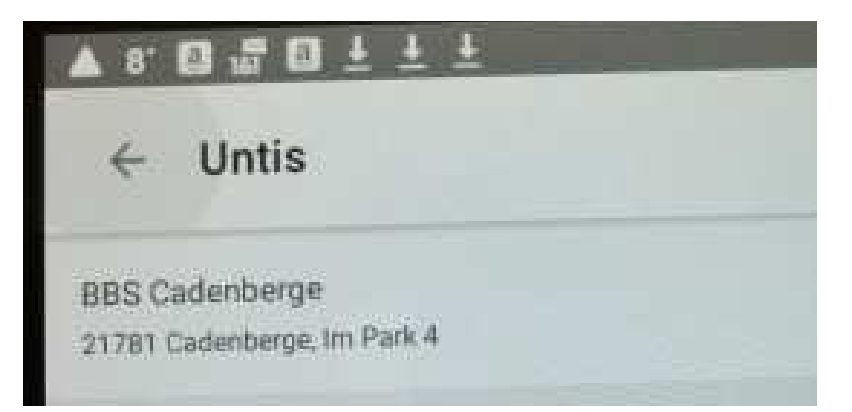

- 5) Ohne Benutzernamen
	- "Ich habe keinen Benutzer"

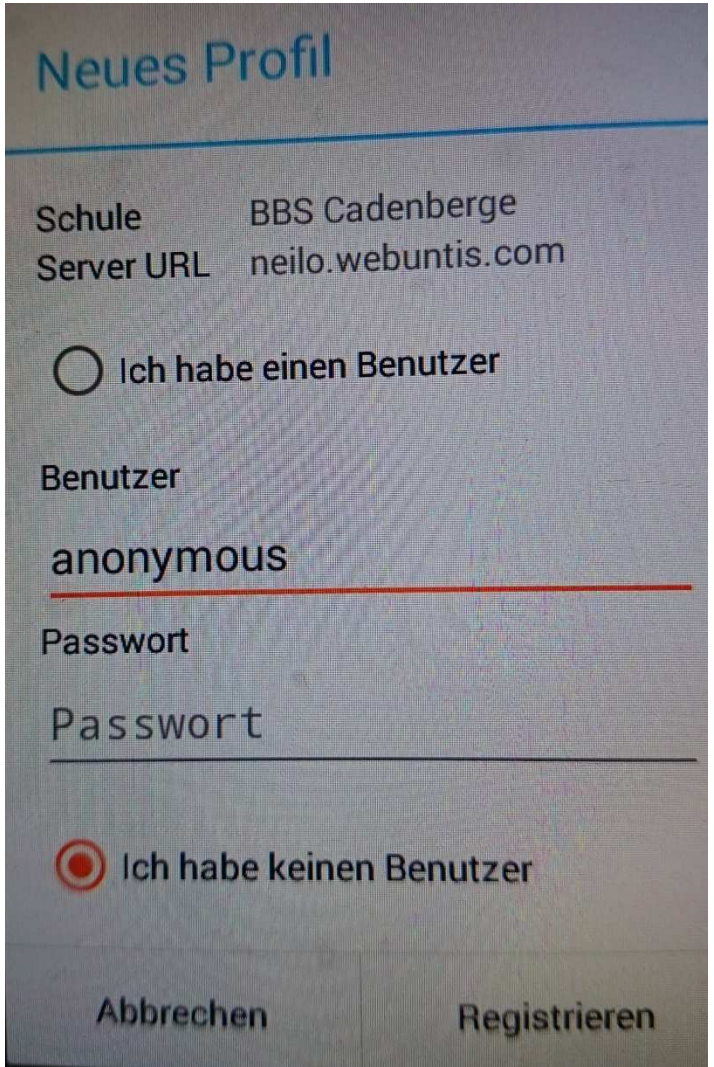

6) Registrieren

## 7) Auswahl der Klasse

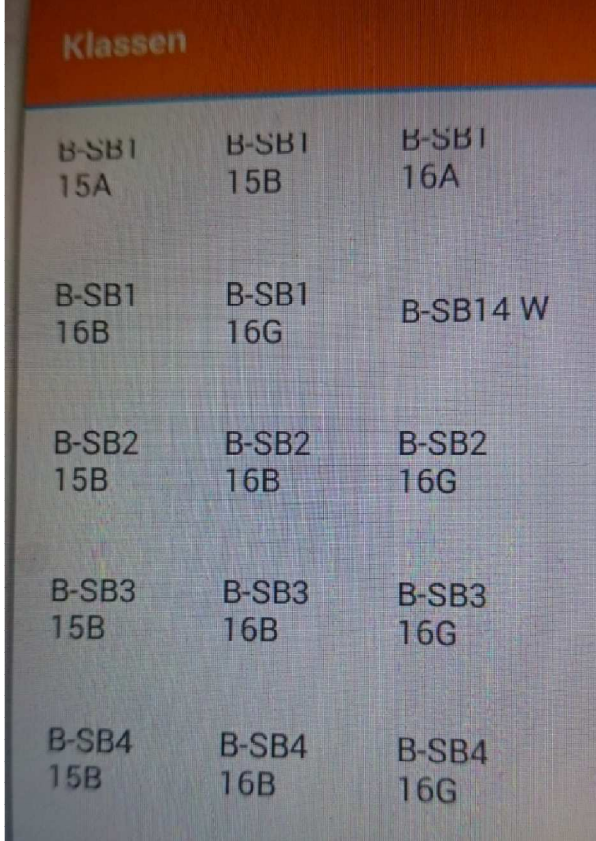

8) Stundenplaneinsicht

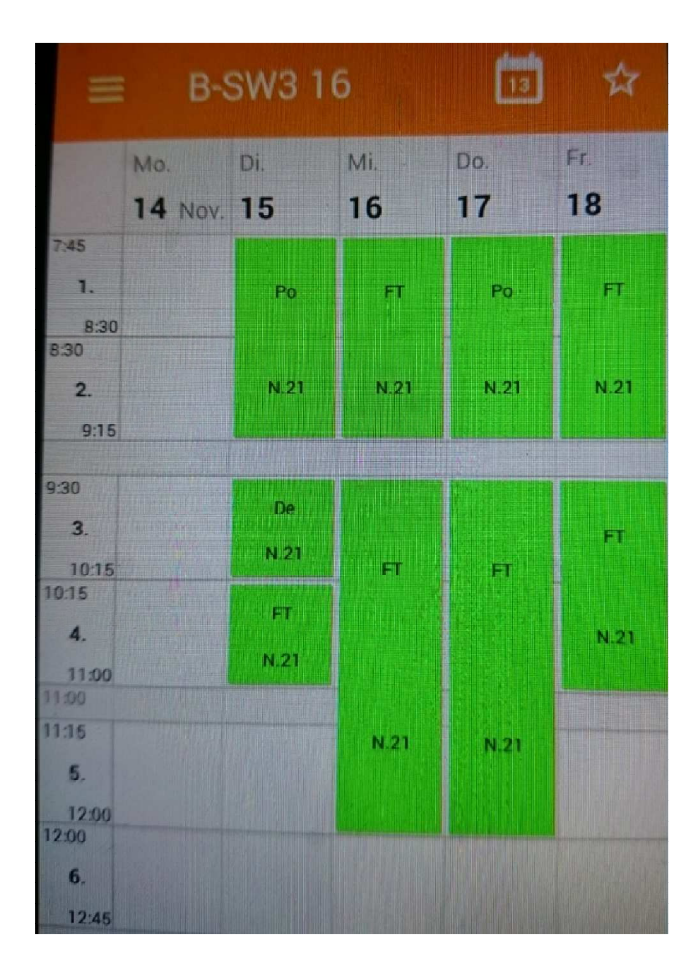